# **DELETING FILES**

You can delete a single file, or you can delete all files currently in memory.

#### *NII IMPORTANT! III*

- Note that file deletion cannot be undone. Once you delete a file, it is gone. Make sure you really do not need a file anymore before you delete it. Especially when deleting all files, make sure you check all the files you have stored before proceeding.
- A protected file cannot be deleted. To delete a protected file, unprotect it first (page 97).
- Delete cannot be performed when all the files in memory are protected (page 98).

# **Deleting a Single File**

Perform the following steps when you want to delete a single file.

**1. In the PLAY mode,**  $pres$   $[\nabla]$   $($ <sup>t</sup> $\hat{ }$ <sup>2</sup> $).$ 

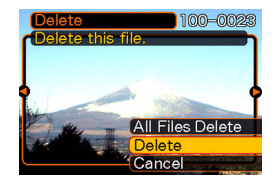

- **2. Use [**-**] and [] to scroll through files and display the one you want to delete.**
- **3. Use [] and [] to select "Delete".**
	- To exit the file delete operation without deleting anything, select "Cancel".
- **4. Press [SET] to delete the file.**
	- Repeat steps 2 through 4 to delete other files, if you want.
- **5. Press [MENU] to exit the menu screen.**

#### **DELETING FILES**

#### *NII IMPORTANTI* **144**

• If a file cannot be deleted for some reason, the message "The function is not supported for this file." appears when you try to delete it.

# **Deleting All Files**

The following procedure deletes all unprotected files currently in memory.

- **1.** In the PLAY mode, press  $[\nabla]$  ( $\frac{1}{2}$   $\frac{1}{12}$ ).
- **2. Use [] and [] to select "All File Delete", and then press [SET].**
- **3. Use [] and [] to select "Yes".**
	- To exit the file delete operation without deleting anything, select "No".
- **4. Press [SET] to delete all the files.**

The file management capabilities of the camera make it easy to keep track of images. You can protect files against deletion, and even use its DPOF feature to specify images for printing.

# **Folders**

Your camera automatically creates a directory of image storage folders in its built-in Flash memory or on the memory card.

# **Memory Folders and Files**

An image you record is automatically stored in a folder, whose name is a serial number. You can have up to 900 folders in memory at the same time. Folder names are generated as shown below.

Example: Name of the 100th folder.

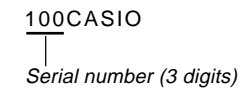

Each folder can hold files numbered up to 9,999. Trying to store the 10,000th file in a folder causes the next serially numbered folder to be created. Folder names are generated as shown below.

Example: Name of the 26th file

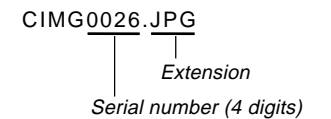

- The actual number of files you will be able to store on a memory card depends on the image quality settings, capacity of the card, etc.
- For details about the directory structure, see "Memory Directory Structure" on page 136.

# **Protecting Files**

Once you protect a file it cannot be deleted (page 94). You can protect files individually or you can protect all files in memory with a single operation.

# **To protect a single file**

- **1. In the PLAY mode, press [MENU].**
- **2. Select the "PLAY" tab, select "Protect", and then press [].**

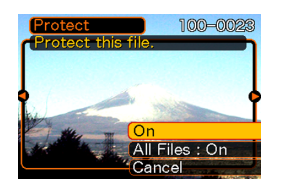

**3. Use [**-**] and [] to scroll through files and display the one you want to protect.**

- **4. Use [] and [] to select "On", and then press [SET].**
	- A file that is protected is indicated by the  $\circ$ . mark.
	- To unprotect a file, select "Off" in step 4, and then press [SET].

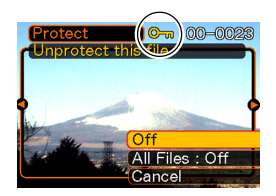

**5. Press [MENU] to exit the menu screen.**

# **To protect all files in memory**

- **1. In the PLAY mode, press [MENU].**
- **2. Select the "PLAY" tab, select "Protect", and then press [].**
- **3. Use [] and [] to select "All Files : On", and then press [SET].**
	- To unprotect all files, press [SET] in step 3 so the setting shows "All Files : Off".
- **4. Press [MENU] to exit the menu screen.**

# **DPOF**

The letters "DPOF" stand for "Digital Print Order Format", which is a format for recording on a memory card or other medium which digital camera images should be printed and how many copies of the image should be printed. Then you can print on a DPOF-compatible printer or at a professional print service in accordance with the file name and number of copies settings recorded on the card.

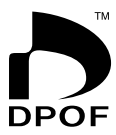

With this camera, you should always select images by viewing them on the monitor screen. Do not specify images by file name without viewing the file contents.

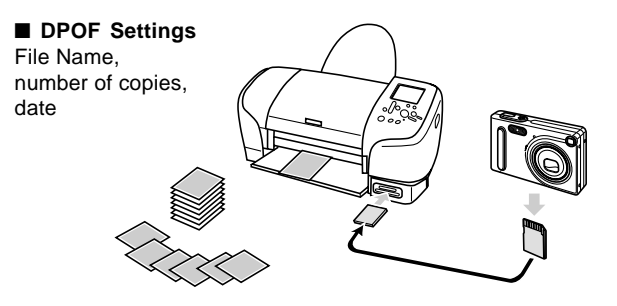

# **To configure print settings for a single image**

- **1. In the PLAY mode, press [MENU].**
- **2. Select the "PLAY" tab, select "DPOF", and then press [].**

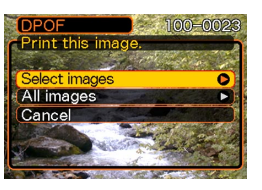

- **3. Use [] and [] to select "Select images", and then press [].**
- **4. Use [**-**] and [] to display the image you want.**

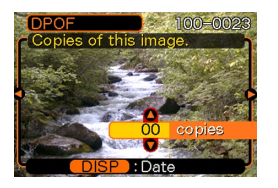

- **5.** Use [**A**] and [**▼**] to specify the number of **copies.**
	- You can specify up to 99 for the number of copies. Specify 00 if you do not want to have the image printed.
- **6. To turn on date stamping for the prints, press [DISP] so all is displayed.** 
	- To turn off date stamping for the prints, press [DISP] so **2** is not displayed.
	- Repeat steps 4 through 6 if you want to configure other images for printing.
- **7. After all the settings are the way you want, press [SET] to apply them.**

# **To configure print settings for all images**

- **1. In the PLAY mode, press [MENU].**
- **2. Select the "PLAY" tab, select "DPOF", and then press [].**
- **3. Use [] and [] to select "All images", and then press [].**
- **4. Use [] and [] to specify the number of copies.**
	- You can specify up to 99 for the number of copies. Specify 00 if you do not want to have the image printed.

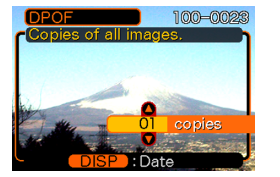

- **5. To turn on date stamping for the prints, press [DISP] so** <sup>12</sup> <sup>1</sup> **is displayed.**
	- To turn off date stamping for the prints, press [DISP] so  $\boxed{2}$  is not displayed.
- **6. After all the settings are the way you want, press [SET] to apply them.**

# **PRINT Image Matching II**

Images include PRINT Image Matching II data (mode setting and other camera setup information). A printer that supports PRINT Image Matching II reads this data and adjusts the printed image accordingly, so your images come out just the way you intended when you recorded them.

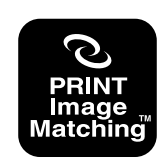

\* Seiko Epson Corporation holds the copyright for PRINT Image Matching and PRINT Image Matching II.

# **Exif Print**

Exif Print is an internationally supported, open standard file format that makes it possible to capture and display vibrant digital images with accurate colors. With Exif 2.2, files include a wide range of shooting condition information that can be interpreted by an Exif Print printer to produce betterlooking prints.

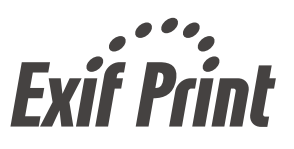

#### **NIL IMPORTANT! 444**

• Information about the availability of Exif Print compatible printer models can be obtained from each printer manufacturer.

# **Using USB DIRECT-PRINT**

Your camera supports USB DIRECT-PRINT, which was developed by Seiko Epson Corporation. When connected directly to a printer that supports USB DIRECT-PRINT, you can select images to be printed and start the print operation directly from the camera.

DPOF settings (page 98) are used to determine which images and how many copies should be printed.

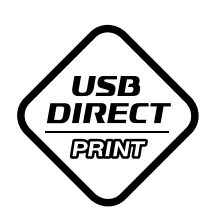

- **1. Use the DPOF procedure on page 98 to specify the images in file memory that you want to print.**
- **2. Connect the USB cradle to the printer.**

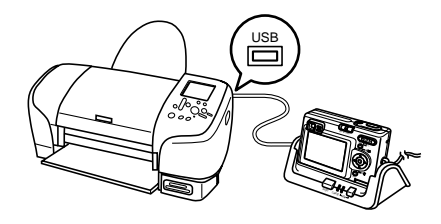

- Also, connect the AC adaptor to the USB cradle and plug the AC adaptor into an electrical outlet.
- **3. Set the camera on the USB cradle.**
- **4. Turn on the printer.**
- **5. Load paper for printing the images into the printer.**

#### **6. Press the USB cradle [USB] button.**

• This displays the print menu on the camera's monitor screen.

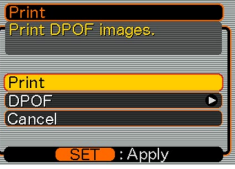

#### **7. On the camera's monitor screen, select "Print", and then press [SET].**

- This automatically starts printing of the images you specified with the DPOF procedure.
- If you want to print the same batch of images again, press the [USB] button on the USB cradle.
- A message appears on the monitor screen, followed by the DPOF setting screen (page 98), if there are no DPOF settings currently configured on the camera to control the printing operation. If this happens, configure the required DPOF settings and then perform step 6 of the above procedure again.
- If you want to change the current DPOF settings, select "DPOF" on the print menu to display the DPOF setting screen (page 98).

#### **8. After printing is complete, turn off the camera and remove it from the USB cradle.**

#### **NIL IMPORTANT! 444**

- See the documentation that comes with your printer for information about print quality and paper settings.
- Contact your printer manufacturer for information about models that support USB DIRECT-PRINT, upgrades, etc.
- Never disconnect the USB cable, or perform any camera or USB cradle operation while printing is in progress. Doing so causes a printer error.
- To interrupt an ongoing print operation, perform the required operation on the printer.

# **Using the FAVORITE Folder**

You can copy scenery shots, photos of your family, or other special images from a file storage folder (page 136) to the FAVORITE folder in built-in memory (page 136). Images in the FAVORITE folder are not displayed during normal playback, so it helps to keep your personal image private as you carry them around. FAVORITE folder images are not deleted when you change memory cards, so you can always keep them on hand.

# **To copy a file to the FAVORITE folder**

- **1. In the PLAY mode, press [MENU].**
- **2. Select the "PLAY" tab, select "Favorites", and then press [].**

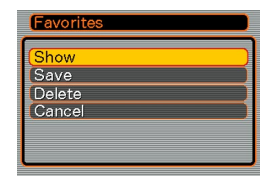

- **3. Use [] and [] to select "Save", and then press [SET].**
	- This displays the names of the files in built-in memory or on the loaded memory card.

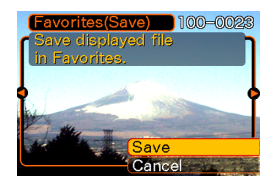

- **4. Use [**-**] and [] to select the file you want to copy to the FAVORITE folder.**
- **5. Use [] and [] to select "Save", and then press [SET].**
	- This copies the displayed file to the FAVORITE folder.
- **6. After copying all of the files you want, use [] and [] to select "Cancel", and then press [SET] to exit.**

#### **NOTES 444**

- Copying an image file with the above procedure creates a 320 x 240-pixel QVGA-size image in the FAVORITE folder.
- A file copied into the FAVORITE folder is automatically assigned a file name that is a serial number (0001 to 9999).

# **To display a file in the FAVORITE folder**

- **1. In the PLAY mode, press [MENU].**
- **2. Select the "PLAY" tab, select "Favorites", and then press [].**
- **3. Use [] and [] to select "Show", and then press [SET].**
	- If the FAVORITE folder is empty, the message "No Favorites file!" appears.
- **4. Use [] (forward) and [**-**] (back) to scroll through the files in the FAVORITE folder.**

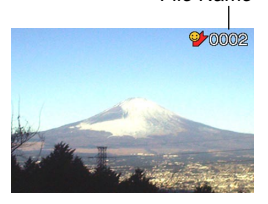

File Name

**5. After you are finished viewing files, press [MENU] twice to exit.**

#### **NOTE 444**

• Holding down [<] or [▶] scrolls images at high speed.

#### **NIL IMPORTANT! 444**

• Note that a FAVORITE folder is created in the camera's built-in memory only. No FAVORITE folder is created on a memory card when you use one. If you want to view the contents of the FAVORITE folder on your computer screen, you need to remove the memory card from the camera (if you are using one) before placing the camera onto the USB cradle to start data communication (pages 124, 136).

# **To delete a file from the FAVORITE folder**

- **1. In the PLAY mode, press [MENU].**
- **2. Select the "PLAY" tab, select "Favorites", and then press [].**
- **3. Use [] and [] to select "Delete", and then press [SET].**
- **4. Use [**-**] and [] to select the file you want to delete from the FAVORITE folder.**
- **5. Use [] and [] to select "Delete", and then press [SET].**
	- This deletes the file from the FAVORITE folder
- **6.** After deleting all of the files you want, use [ $\triangle$ ] **and [] to select "Cancel", and then press [SET] to exit.**

#### **IMPORTANT! 114**

• You cannot use the delete operations on page 94 to delete images from the FAVORITE folder. Performing the memory format operation (page 117), however, does delete FAVORITE folder files.

### **Specifying the File Name Serial Number Generation Method**

Use the following procedure to specify the method for generating the serial number used for file names (page 96).

- **1. In the REC mode or the PLAY mode, press [MENU].**
- **2. Select the "Set Up" tab, select "File No.", and then press [].**
- **3. Use [] and [] to change the setting, and then press [SET].**

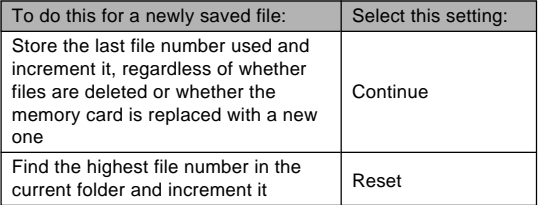

## **Turning the Key Tone On and Off**

Use the following procedure to turn the tone that sounds when you press a key on and off.

- **1. In the REC mode or the PLAY mode, press [MENU].**
- **2. Select the "Set Up" tab, select "Beep", and then press [].**
- **3.** Use [**A**] and [**▼**] to change the setting, and **then press [SET].**

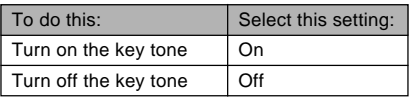

### **Specifying an Image for the Startup Screen**

You can specify an image you recorded as the startup screen image, which causes it to appear on the monitor screen for about two seconds whenever you turn on the camera while the mode selector is aligned with "REC".

- **1. In the REC mode or the PLAY mode, press [MENU].**
- **2. Select the "Set Up" tab, select "Startup", and then press [].**
- **3. Use [**-**] and [] to display the image you want to use as the startup image.**
	- You can specify a snapshot image or a movie image that is two seconds (200KB) or less in length.
- **4. Use [] and [] to change the setting, and then press [SET].**

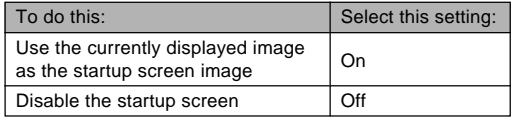

#### **NIL IMPORTANT! 144**

• The snapshot image or movie that you select as the startup image is stored in a special memory location called "startup image memory". Only one image can be stored in startup image memory at one time. Selecting a new startup image overwrites anything that is already stored in startup image memory. Because of this, if you want to return to a previous startup image, you need to have a separate copy of that image in the camera's standard image memory. Note that you cannot delete an image from startup image memory. You can only replace it with another image.

# **Using the Alarm**

You can configure up to three alarms that cause the camera to beep and display a specified image at the time you specify.

# **To set an alarm**

- **1. In the PLAY mode, press [MENU].**
- **2. Select the "PLAY" tab, select "Alarm", and then press [].**
- **3.** Use [**A**] and [**▼**] to select the alarm whose **setting you want to configure, and then press [].**
- **4.** Use [◀] and [▶] to select the setting you want **to change, and then use [] and [] to change the selected setting.**
	- You can set an alarm time and configure the alarm to sound either once or at the same time everyday. You can also turn the alarm on or off.

# **5. Press [DISP].**

- You could press [SET] in place of [DISP] if you want to configure the alarm without an image.
- **6. Use [**-**] and [] to select the scene you want to appear at the alarm time, and then press [SET].**
- **7. After all the settings are the way you want, press [SET].**
	- You can configure up to three alarms, named "Alarm 1", "Alarm 2", and "Alarm 3".

# **Stopping the Alarm**

When an alarm time is reached while the camera is turned off, the alarm will sound for about one minute (or until you stop it), and then the camera will turn on. To stop the alarm after it starts to sound, press any button. If the camera is on the USB cradle when an alarm sounds, you can stop it by pressing the USB cradle [USB] button or [PHOTO] button, or any camera button (besides the zoom button).

#### **NIL IMPORTANT! 444**

- Note that the alarm does not sound if the alarm time is reached when any one of the following conditions exists.
	- While the camera is turned on
	- While a USB data communication operation is in progress
	- While a Photo Stand operation is in progress

# **Setting the Clock**

Use the procedures in this section to select a Home Time Zone, and to change its date and time settings.

#### **NIL IMPORTANT! 444**

• Make sure you select your Home Time zone (the zone where you are currently located) before changing the time and date settings. Otherwise, the time and date setting will change automatically when you select another time zone.

# **To select your Home Time zone**

- **1. In the REC mode or the PLAY mode, press [MENU].**
- **2. Select the "Set Up" tab, select "World Time", and then press [].**
	- This displays the current World Time zone.
- **3. Use [] and [] to select "Home", and then press [].**
- **4. Use [] and [] to select "City", and then press [].**
- **5. Use [], [], [**-**], and [] to select the geographical area that contains location you want to select as your Home Time zone, and then press [SET].**
- **6. Use [] and [] to select the city you want, and then press [SET].**
- **7. After selecting the city you want, press [SET] to register its zone as your Home Time zone.**

# **To set the current time and date**

- **1. In the REC mode or the PLAY mode, press [MENU].**
- **2. Select the "Set Up" tab, select "Adjust", and then press [].**
- **3. Set the current date and the time.**

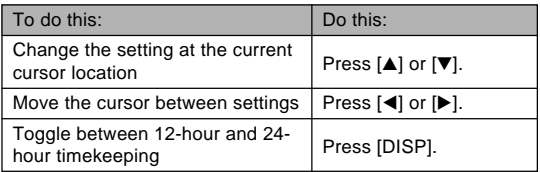

**4. When all the settings are the way you want, press [SET] to register them and exit the setting screen.**

# **Changing the Date Format**

You can select from among three different formats for display of the date.

- **1. In the REC mode or the PLAY mode, press [MENU].**
- **2. Select the "Set Up" tab, select "Date Style", and then press [].**
- **3.** Use [**A**] and [**▼**] to change the setting, and **then press [SET].**

Example: October 23, 2003

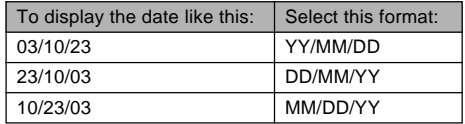

# **Using World Time**

You can use the World Time screen to view a time zone that is different from the home time zone when you go on a trip, etc. World Time can display the time in one of 162 cities in 32 time zones.

# **To display the World Time screen**

- **1. In the REC mode or the PLAY mode, press [MENU].**
- **2. Select the "Set Up" tab, select "World Time", and then press [].**
	- This displays the current World Time zone.
- **3. Use [] and [] to select "World".**

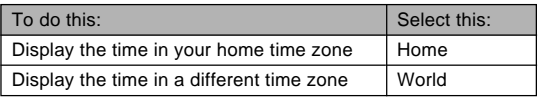

**4. Press [SET] to exit the setting screen.**

# **To configure World Time settings**

- **1. In the REC mode or the PLAY mode, press [MENU].**
- **2. Select the "Set Up" tab, select "World Time", and then press [].**
	- This displays the current World Time zone.
- **3. Use [] and [] to select "World", and then press [].**
- **4. Use [] and [] to select "City", and then press [].**
- **5. Use [], [], [**-**], and [] to select the geographical area you want, and then press [SET].**

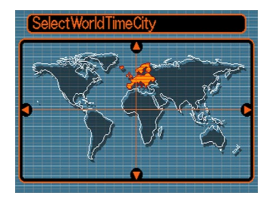

**6. Use [] and [] to select the city you want, and then press [SET].**

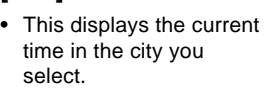

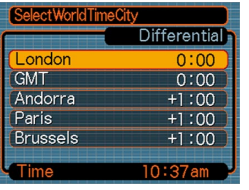

**7. When the setting is the way you want, press [SET] to apply it and exit the setting screen.**

# **To configure summer time (DST) settings**

- **1. In the REC mode or the PLAY mode, press [MENU].**
- **2. Select the "Set Up" tab, select "World Time", and then press [].**
	- This displays the current World Time Settings.
- **3. Use [] and [] to select "World", and then press [].**
	- If you want to configure Home Time settings, select "Home" instead.
- **4. Use [] and [] to select "DST", and then press [].**
- **5.** Use [**A**] and [**▼**] to select the summer time **(DST) setting you want.**

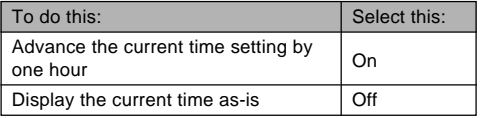

- **6. After the setting is the way you want, press [SET].**
	- This displays the current time in accordance with your setting.
- **7. Press [SET] again to exit the setting screen.**

# **Changing the Display Language**

You can use the following procedure to select one of ten languages as the display language.

- **1. In the REC mode or the PLAY mode, press [MENU].**
- **2. Select the "Set Up" tab, select "Language", and then press [].**
- **3. Use [], [], [**-**], and [] to change the setting, and then press [SET].**
	- : Japanese 日本語
	- English : English
	- Français : French
	- Deutsch : German
	- Español : Spanish
	- Italiano : Italian
	- Português : Portuguese
	- 中國語 : Chinese (Complex)
	- 中国语 : Chinese (Simplified)
	- 한국어 : Korean

# **Formatting Built-in Memory**

Formatting built-in memory deletes any data stored in it.

#### *NII IMPORTANTI* **144**

- Note that data deleted by a format operation cannot be recovered. Check to make sure you do not need any of the data in memory before you format it.
- Formatting built-in memory deletes all files, including files in the FAVORITE folder (page 104), protected files (page 97), and Best Shot user setups (page 66).
- The startup screen image is not deleted by formatting memory.
- **1. Check to make sure there is no memory card loaded in the camera.**
	- If there is a memory card loaded in the camera, remove it (page 119).
- **2. In the REC mode or the PLAY mode, press [MENU].**
- **3. Select the "Set Up" tab, select "Format", and then press [].**

# **4. Select "Format", and then press [SET].**

• To exit the format operation without formatting, select "Cancel".